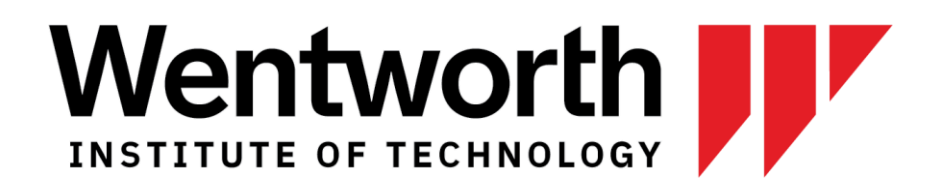

# Guide to Pre-and Post-Arrival Testing and Symptom Monitoring

# **Table of Contents**

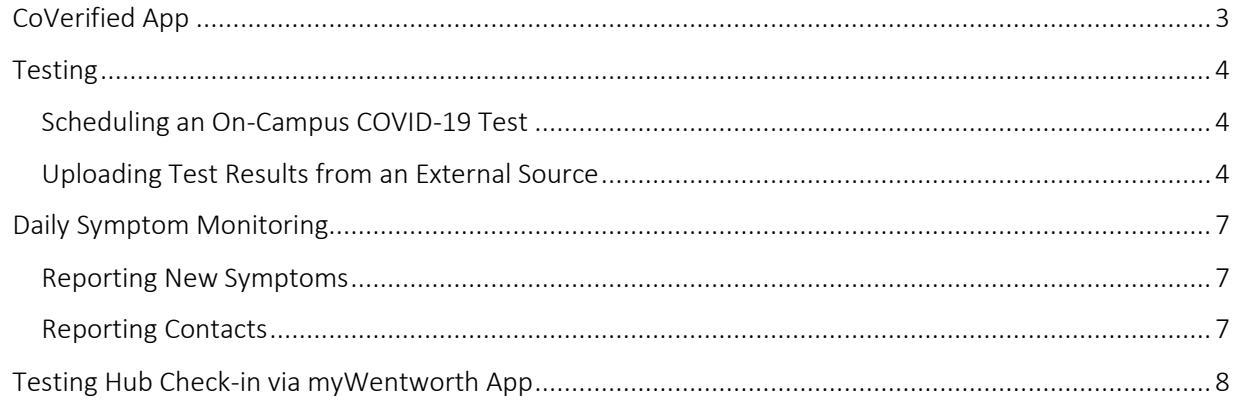

# <span id="page-2-0"></span>CoVerified App

All members of the Wentworth community, including residential, commuter and off-campus students, faculty and staff, as well as contractors and vendors will be required to use an online app called CoVerified for scheduling a test, daily symptom monitoring, and contact tracing.

CoVerified is available through the [myWentworth](https://my.wit.edu/) app by touching the CoVerified tile. This app is integrated into Wentworth's systems and uses single sign-on (your Wentworth username and password).

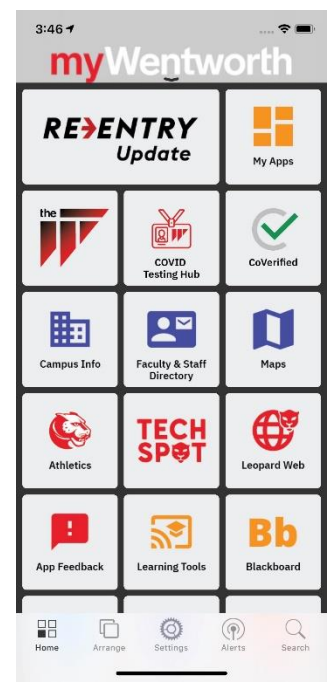

## <span id="page-3-0"></span>**Testing**

## <span id="page-3-1"></span>Scheduling an On-Campus COVID-19 Test

The COVID-19 Testing Hub is located behind Beatty Hall. This is not a walk-in center. Follow the steps below in the CoVerified app to schedule your testing appointments:

- Select the "Testing" icon at the bottom of the CoVerified app screen
- Select "Schedule a Test"
- Select a date range by tapping the date buttons and choose "Continue"
- Select the "Wentworth Institute of Technology Testing Hub"
- Select an available time slot and select "**Book**" to schedule the test
- Upcoming scheduled tests will show up on the testing page

Notification of test results will be available through the CoVerified app at a future date.

### <span id="page-3-2"></span>Uploading Test Results from an External Source

The Wentworth COVID-19 Case Management and Contact Tracing Team automatically receives test results from the on-campus Testing Hub and *Let's Get Checked*. You must receive a negative test prior to your on-campus move-in date or first arrival on campus if commuting, via one of following methods:

- Testing Hub located on Wentworth's campus
- *Let's Get Checked* mail-in service (if you were eligible and opted for this method)
- A private lab or provider

*If you submit test results the day of your move-in, your check-in process may be delayed while they are verified. Please make every effort to upload your test results at least 24 hours before your scheduled move-in date.*

#### Form to Submit External Test Results

If you have completed a test externally through a private lab or provider, submit your pre-arrival test as soon as possible: [Upload Here.](https://forms.office.com/Pages/ResponsePage.aspx?id=xWzxKkl2KEW8TT2bb2TAZre42K7YIZNMqKdCPXCOOxFUMzlETTZJUk1HR1czRjVXOFVBU0pHQ1dFWC4u)

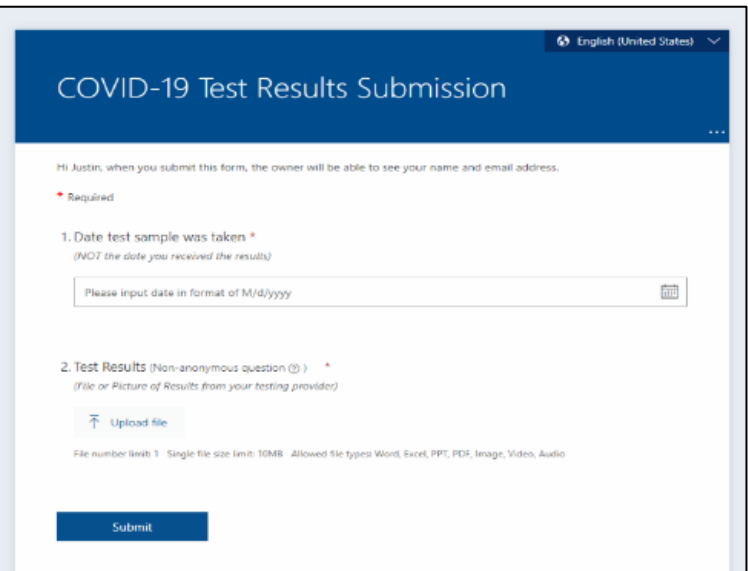

You will receive a series of verification notices and emails to confirm that your test has been successfully submitted and accepted, or an email if your submitted test has been rejected. See examples below. If you have any problems, communicate with the COVID-19 Case Management and Contact Tracing Team at [c19team@wit.edu](mailto:c19team@wit.edu) and 617-989-4019.

Thank you screen:

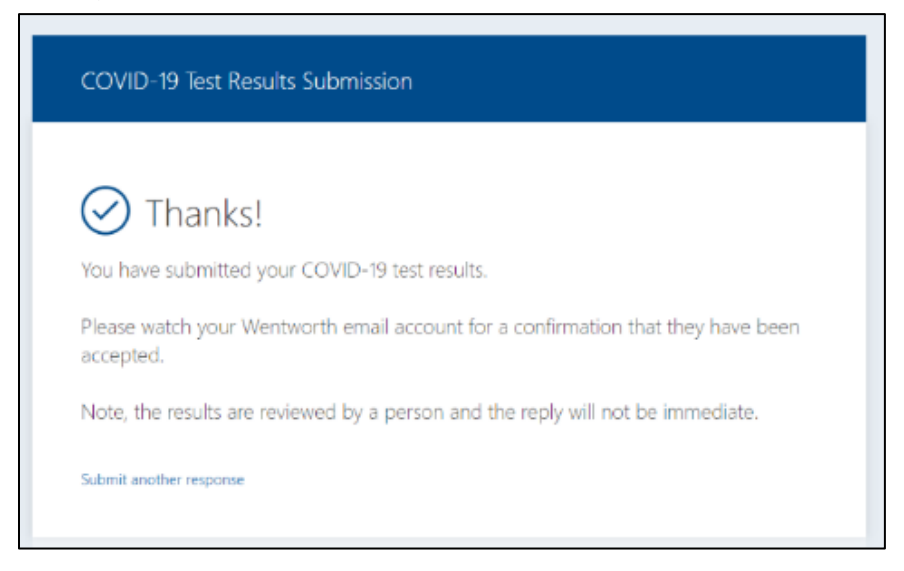

#### Submission confirmation email:

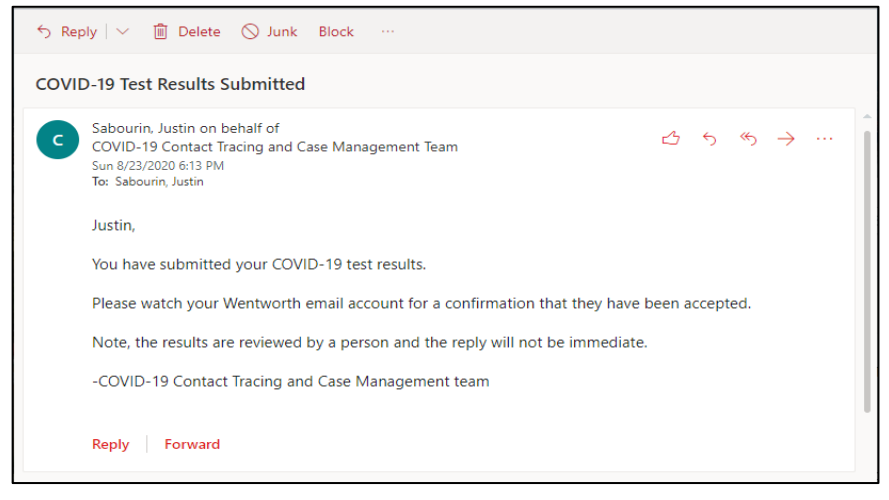

#### Submission Accepted:

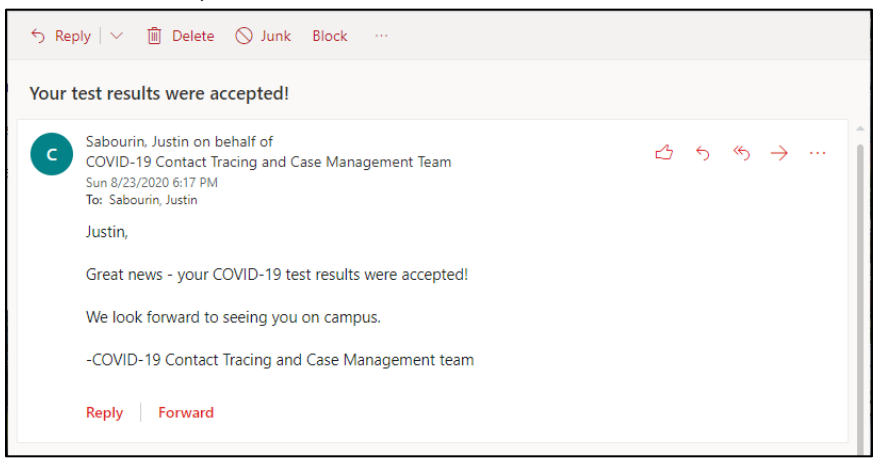

#### Submission Rejected:

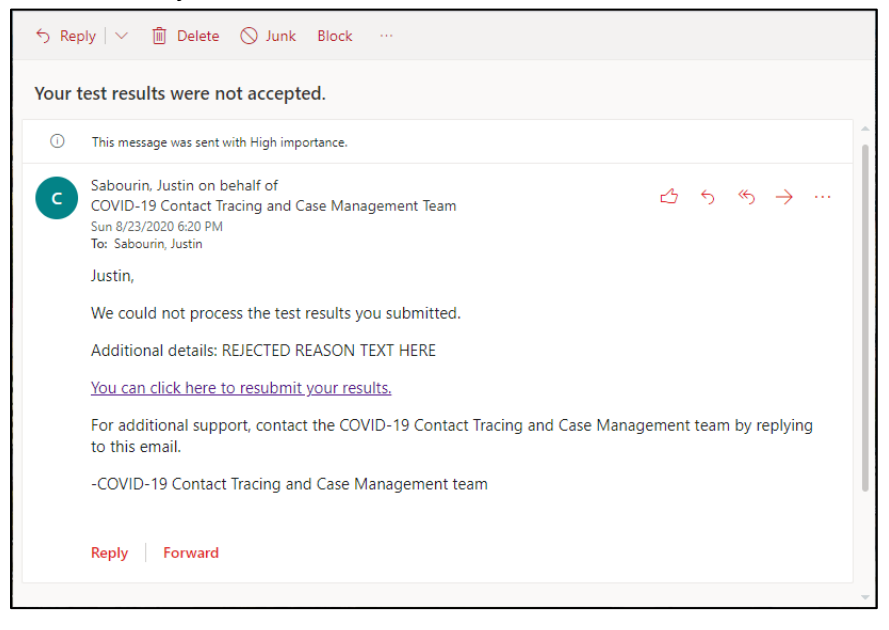

# <span id="page-6-0"></span>Daily Symptom Monitoring

CoVerified provides clearance once a user reports the absence of symptoms, which must be done each day before you arrive on campus or leave your assigned on-campus residential room. A clearance screen is provided so campus officials can easily verify that those accessing our campus adhere to required health protocols. Users may be asked to show their clearance screen or a printout that demonstrates they are cleared to be on campus that day.

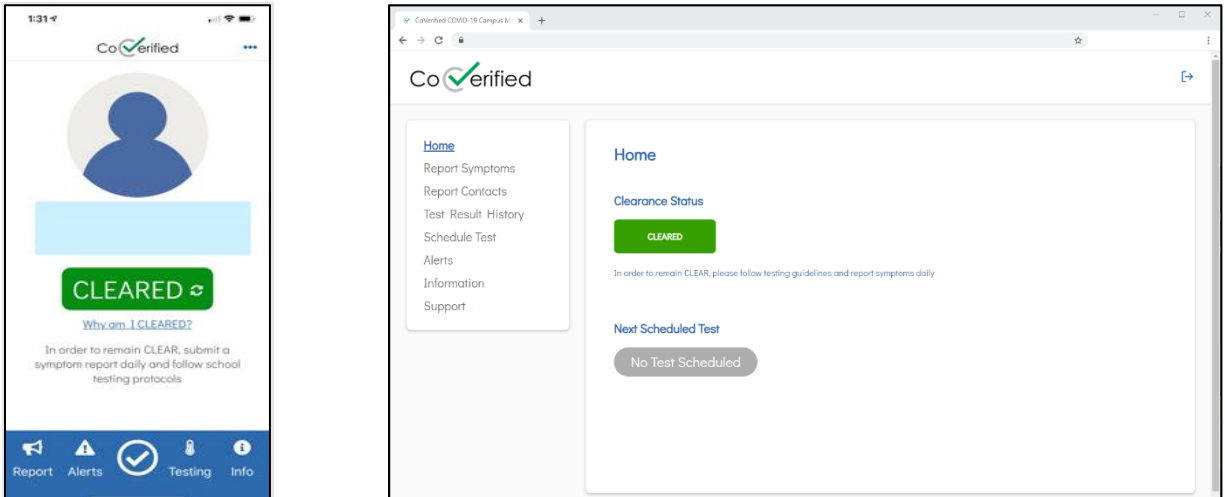

*(Clearance via CoVerified App) (Clearance via the web)*

## <span id="page-6-1"></span>Reporting New Symptoms

Every 24 hours, you will be prompted to follow the steps below in the app to report any new symptoms you may be experiencing:

- Select the "Report" icon from the menu bar and then select "Report Symptoms"
- Choose any symptoms that may apply or select the "No new symptoms" option
- If you report any of the symptoms listed, you will be prompted to report contacts
- Only report contacts if you are experiencing COVID-19 symptoms or have had a positive COVID-19 test result

## <span id="page-6-2"></span>Reporting Contacts

You will be prompted by the app to report close contacts with people on or off campus after submitting a positive symptom report or receiving a positive COVID-19 test result. Close contact is defined as "any individual who was within 6 feet of an infected person for at least 15 minutes starting from two days before illness onset (or, for asymptomatic patients, two days prior to positive specimen collection) until the time the patient is isolated." (Centers for Disease Control and Prevention, "Contact Tracing for COVID-19").

- Select the "Report" icon from the bottom of the app screen and then select "Report Contacts"
- To report a contact, simply type the beginning of the contact's name and select the correct contact from the list
- If you have not been in close contact with anyone in the past 5 days, select "No contacts to report"

## <span id="page-7-0"></span>Testing Hub Check-in via myWentworth App

To streamline the testing consent form and check-in process, Wentworth has developed an express check-in app for registration prior to arriving at the on-campus Testing Hub.

To find the Express Check-in app, please:

- 1. Download the [myWentworth app](https://my.wit.edu/campusm/home#menu) and log in using your Wentworth email address and password.
- 2. Prior to arrival at the Testing Hub, click on the "COVID Testing Hub" tile in myWentworth and log in using your Wentworth *username* (do not include @wit.edu) and password.
- 3. Read, sign, and submit the electronic consent form.
- 4. You will see a screen with a QR code keep it open in the app when you arrive at the Testing Hub. This QR code allows for a quick check-in process.

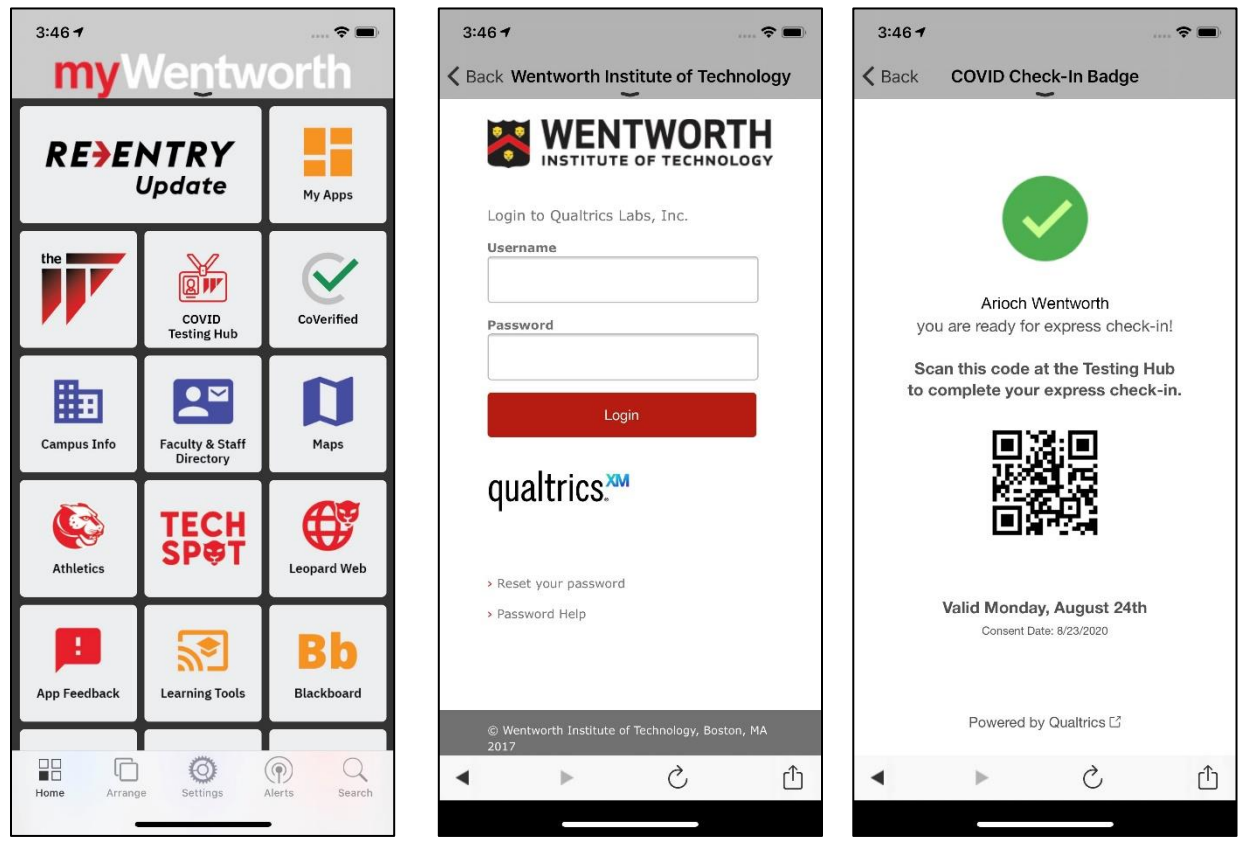